**ASSOCIATION OF ACCREDITING AGENCIES OF CANADA**

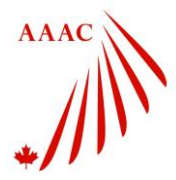

## **AAAC Online Course "Conducting Accreditation Reviews"**

### **Definitions**

Administrator – this is Megram, on behalf of AAAC. Megram manages the course and sells access to AAAC member organizations.

Manager – this the primary contact person for each of the AAAC member organizations. A list of the primary contact people for is appended to this document. If the wrong person is on this list, please contact Kayla at [kayla@megram.com](mailto:kayla@megram.com) to have it changed.

Learner – this is the individual who will be taking the course. Typically this is an onsite visitor/reviewer for one of AAAC's member organizations. This individual does not pay to take the course – payment is the responsibility of the AAAC member organization.

Tuition Credits – this is the "fee" required for a learner to have access to the course. In the current structure, access for one learner costs the AAAC member organization 85 Tuition Credits (\$1/per credit for a total of \$85). AAAC member organizations purchase Tuition Credits from AAAC.

## **Step 1. Purchase Tuition Credits (Manager of the AAAC Member Organization)**

<http://lms.udutu.ca/LMSPortal/Account/Login?OrgCode=AAAC>

Organization managers log in with a username (email address) and password.

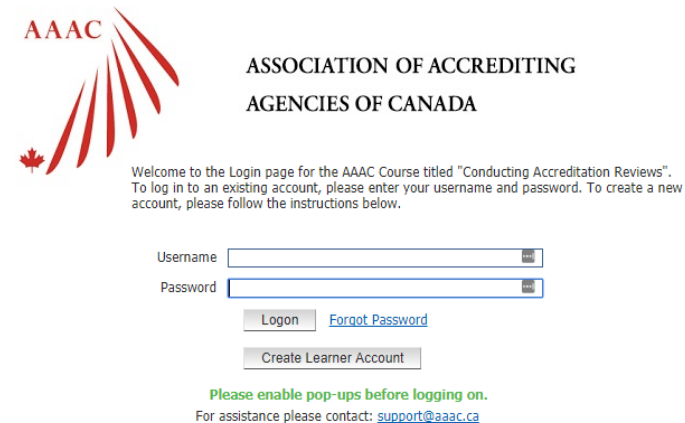

Once logged in, click on "Credits" (left side).

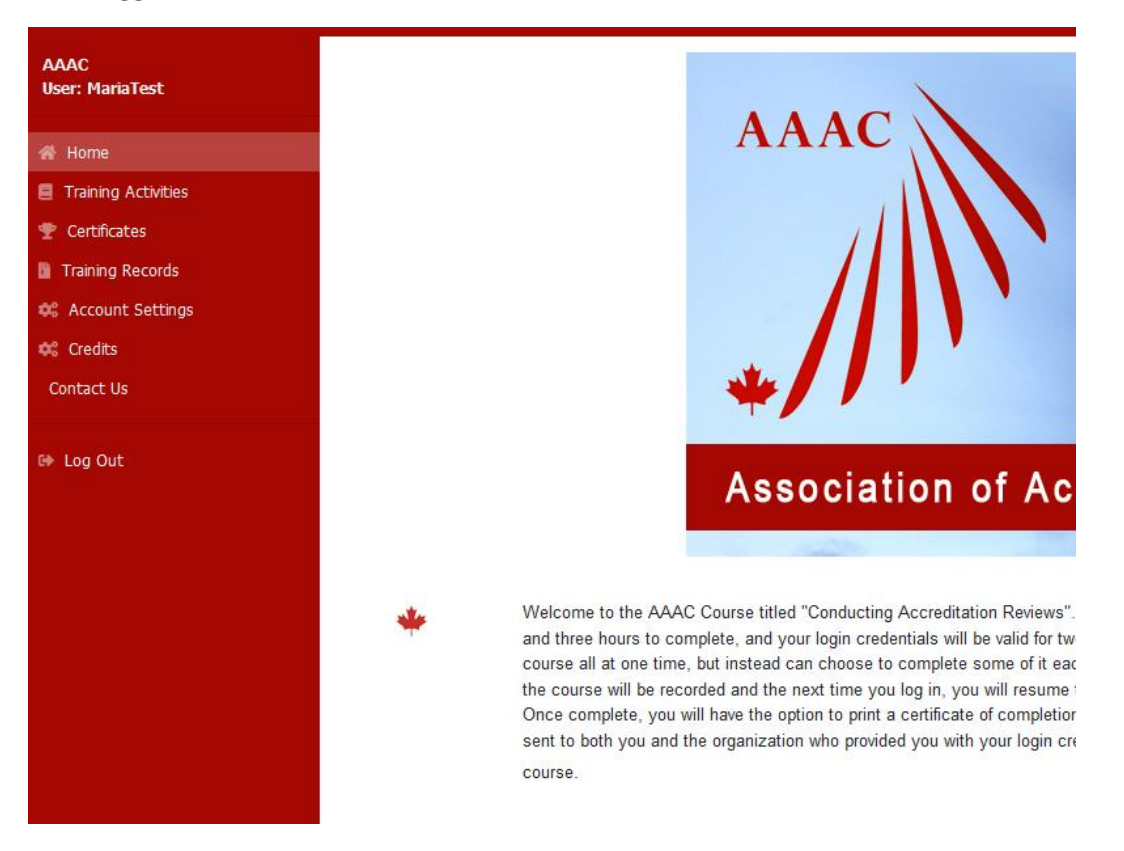

This will show the number of Tuition Credits available for use by the organization. Remember it takes 85 Tuition Credits for one learner to take the course (\$1/Tuition Credit). To purchase additional credits (for more learners) click on "Purchase Tuition Credits" along the top four buttons.

Indicate the number of Tuition Credits you would like to buy, and click on "Apply". Remember, you'll need 85 Tuition Credits for one learner.

You will be taken to PayPal to purchase the Tuition Credits. PayPal will email you a receipt for \$85.

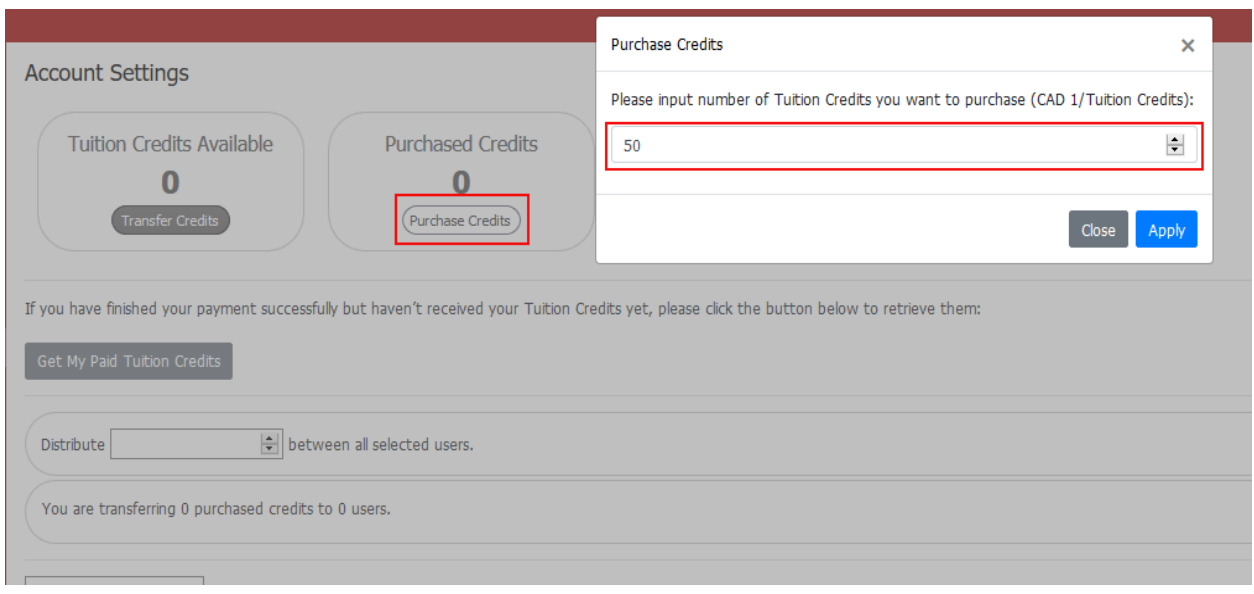

## **Step 2. Register a New Learner**

Log off as Manager, and return to the login page at

<http://lms.udutu.ca/LMSPortal/Account/Login?OrgCode=AAAC>

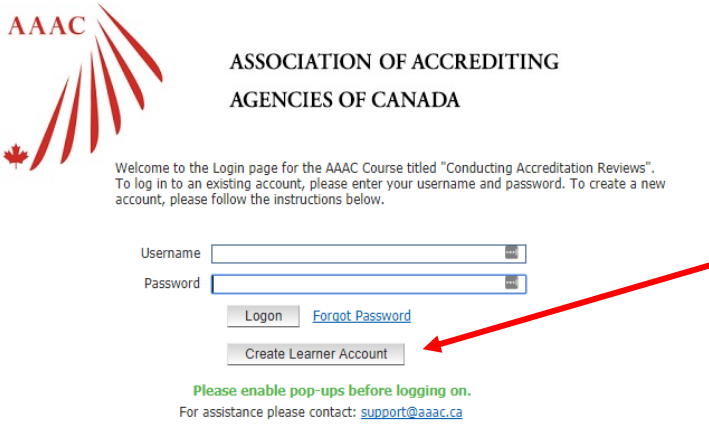

Click on "Create Learner Account" at the bottom. Complete the required fields for your new learner and pick YOUR organization from the dropdown menu. **Be sure to make a note of the username (it can be their email) and password as you will need to send these to your learner.**

#### **Create a New Account**

You need to verify your email or administrator's permission to join this organization. Please fill out your information below to create your new user account:

\*Passwords are required to be a minimum of 6 characters in length.

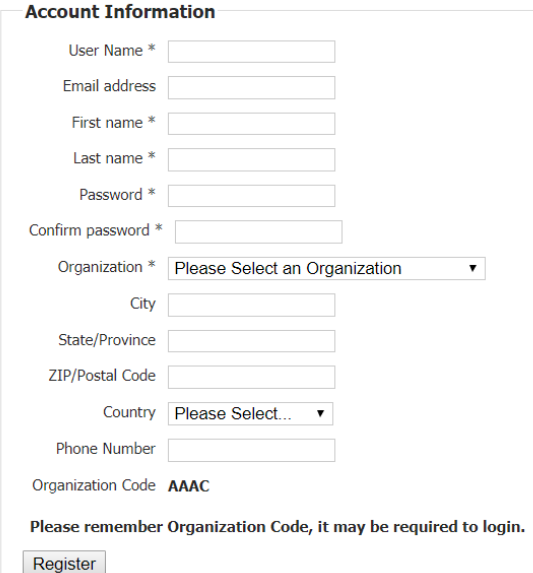

### **Step 3. Transfer Tuition Credits to the New Learner**

You can now exit the system again, and logon as the Manager to transfer Tuition Credits to this new learner. Click "Credits" and you will see a list of learners in your association. Check the names of the learners you want to give credits too. Select the number of tuition credits to distribute to each learner. Click "Apply" to transfer the credits. Be sure to transfer 85 Tuition Credits to each Learner.

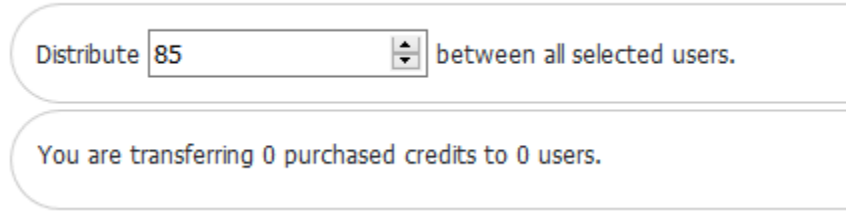

### **Step 4. Notify the New Learner to Proceed with the Course**

Notify the New Learner that they are now registered to take the course. Send them the following information:

The URL: <http://lms.udutu.ca/LMSPortal/Account/Login?OrgCode=AAAC>

Username: (the username/email you added above)

Password: (the password you created for them above)

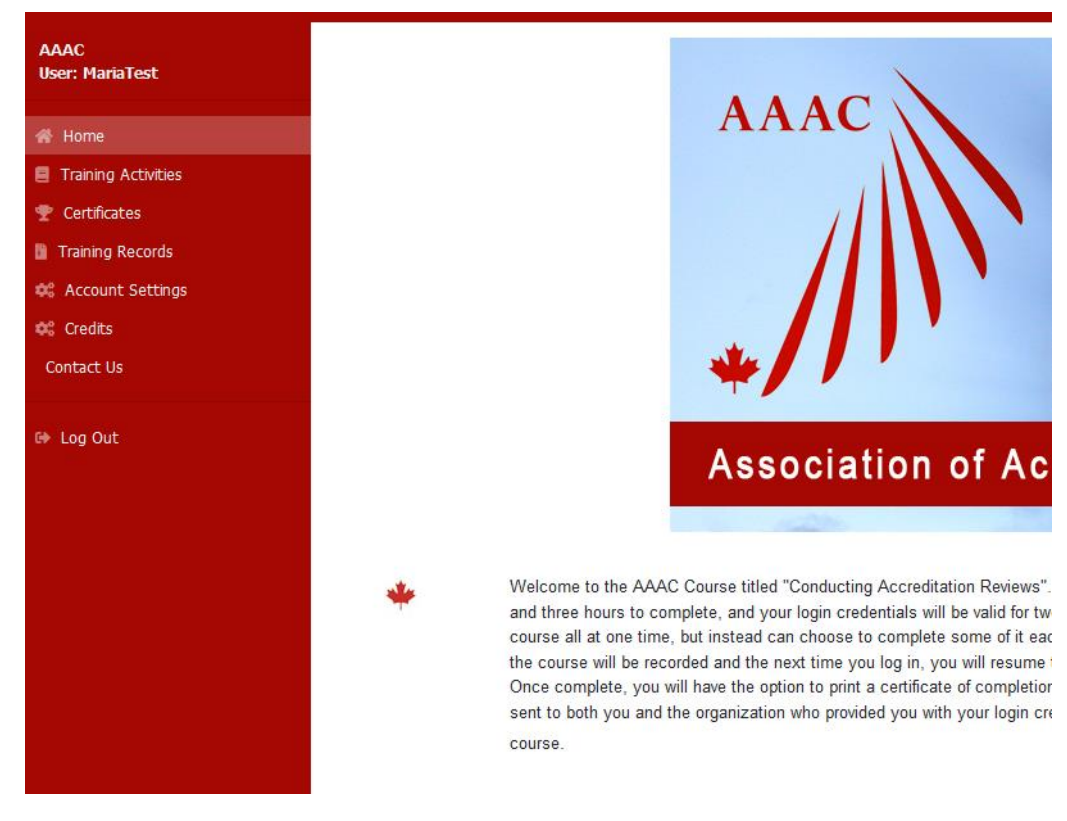

Click on "Training Activities" on the left.

Choose the course "Conducting Accreditation Reviews" (English) or (French) and click "Start Course".

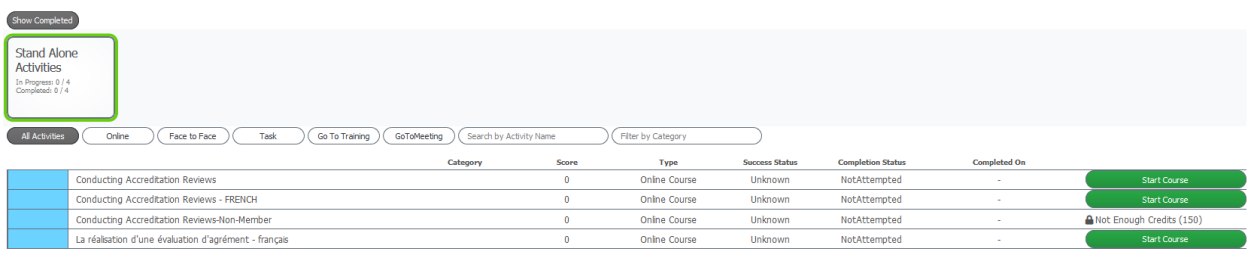

The learner will be shown a Warning screen – they should click "Yes, I'd like to deduct my credits and access the activity" to deduct the tuition credits and begin the course.

#### **Warning:**

You are about to access an activity that will deduct Tuition Credits from your account. Please confirm whether or not you want to proceed.

Activity Name: Conducting Accreditation Reviews Activity Type: OnlineCourse Credits to Deduct: 85 Description:

No, I don't want to access now.

Yes, I'd like to deduct my credits and access the activity

Then the course will launch automatically. Note: they will need to enable pop-ups from the site to view the course. If they are unable to finish the course in one sitting, they will be taken to where they stopped when they login the next time and click "Launch Activity".

# **My Training**

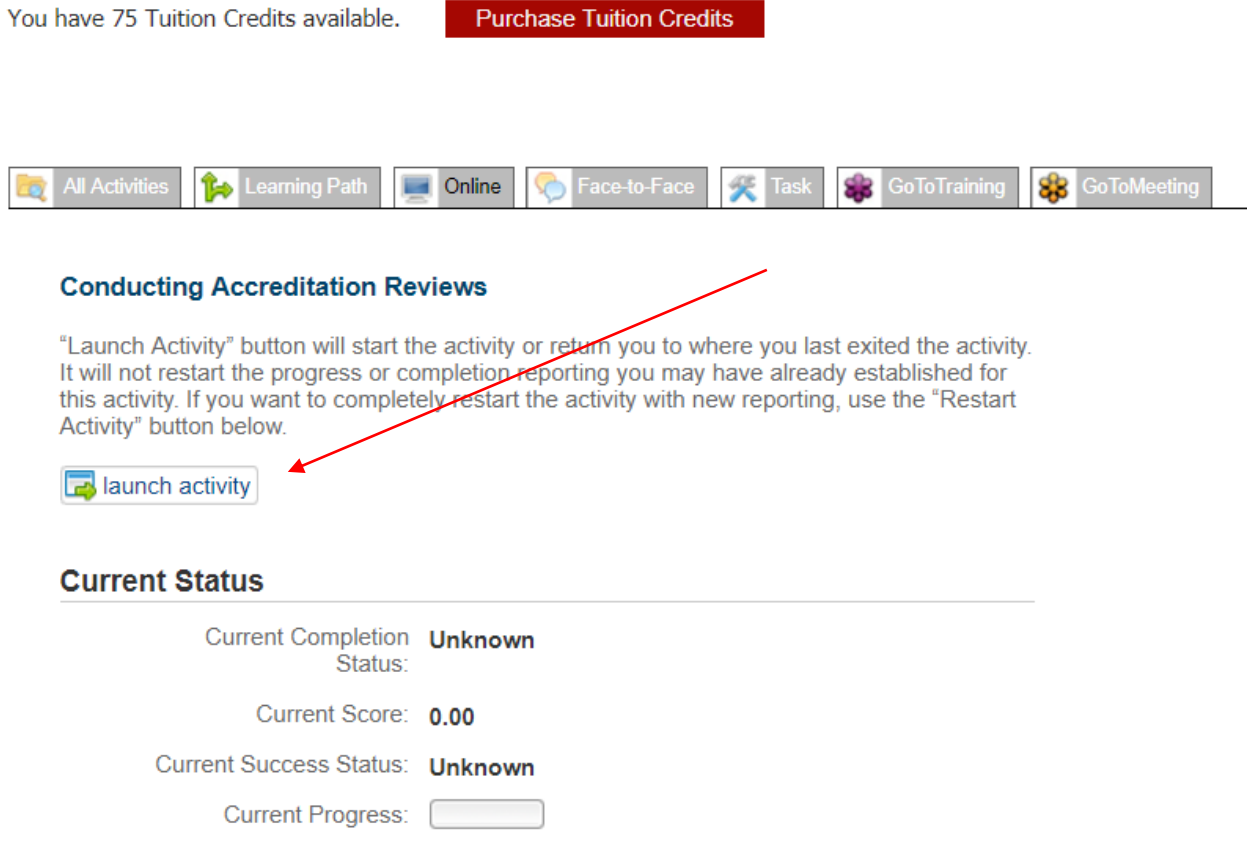

## **Step 5. Check on the Progress of your Learners**

<http://lms.udutu.ca/LMSPortal/Account/Login?OrgCode=AAAC>

Log in as Manager with your username (email address) and password.

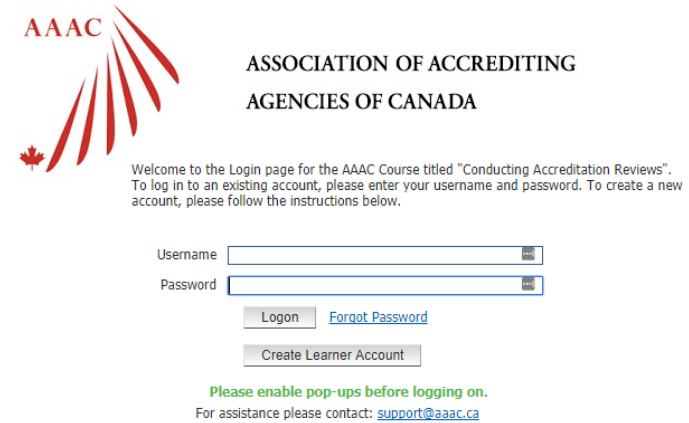

### Click on the "Reports" button.

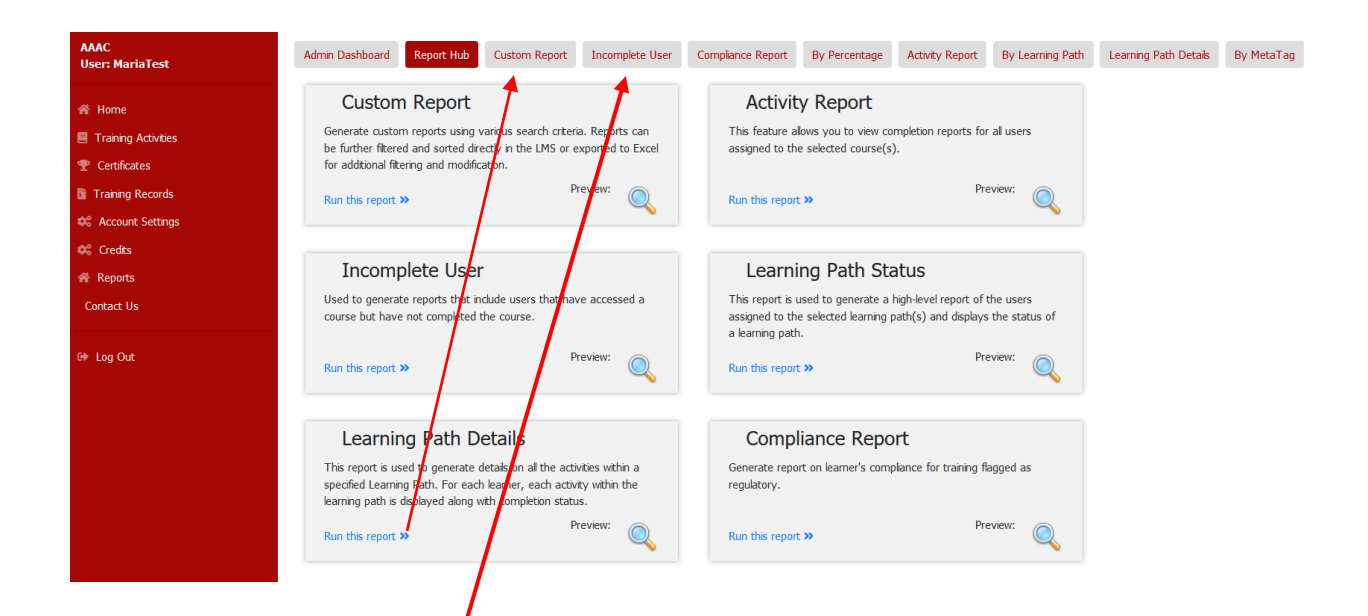

#### **Custom Report**

You can filter by completion status, date and Activity. You don't need to select the Group because you only have the ability to pull reports for your own member organization.

Choose "Report at Activity  $\psi$  evel" to see the status of all members.

Choose "Report at Module Level" to see the status of members who have started the course.

Description of Completion Status:

- An $\oint$ : All attempt types will be displayed.
- Completed: Only users that have completed the course or module will display.
- $\bullet$  *Incomplete:* Only users that have started the course or module but have not completed it will display.
- Not Attempted: Displays users that have not yet accessed the module.

 Unknown: Displays when a user clicks the course button in the My Training page but did not click launch activity button on the launch course page.

#### **Incomplete User**

This will generate a report on all users who haven't completed the course.

**All other tabs** – don't apply to the AAAC course.

All reports can be filtered and sorted within the LMS and exported to CSV, Excel or Word.